### Manual to attend the Meeting by Electronic Means and login for Inventech Connect

1. Cisco WebEx Meeting and Inventech Connect for e-voting systems support Web Browser for PC, iOS and Android. To access Cisco WebEx Meeting and Inventech Connect, please follow the installation procedure and operation manual as below:

### 1.1 Using Cisco WebEx Meeting

### 1.1.1 Cisco WebEx Meeting installation instruction via PC or Laptop

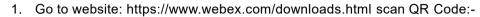

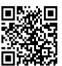

- 2. Choose download Cisco WebEx Meetings by clicking "Download for Windows" button.
- 3. Double click the webexapp.msi (can be found at Folder Download) to enterthe Installation page;
- 4. Enter the installation page, then click "Next";
- 5. Select "I accept the terms in the license agreement" and then click "Next";
- 6. Click the "Install" button, then wait for the installation for a moment, and then click "Finish";
- 7. When the installation is completed, the "Cisco WebEx Meetings" icon will appear on Desktop's screen.

### 1.1.2 Step to install Cisco WebEx Meeting using Mobile Device

|    | For iOS (Version iOS 10.0 up)                                                                                                    | For Android (Version Android 6.0 up)                                                                                                    |
|----|----------------------------------------------------------------------------------------------------|----------------------------------------------------------------------------------------------------|
| 3. | Access App Store Go to the search icon or the "magnifying glass" symbol and type "Cisco WebEx Meeting" and click "search" button. Then click the "Accept" button on the right to install the Cisco WebEx Meetings Application or the symbol as shown in the picture Specify a password or Touch ID to confirm application installation. | <ol> <li>Access Play Store</li> <li>Go to "Search for apps &amp; games" and type         "Cisco WebEx Meetings" and click "Search".</li> <li>Then click "Install" button on the right to install         Cisco WebEx Meetings Application on symbol         as shown in the picture</li> <li>Click "Accept" to confirm Application         installation.</li> </ol> |
|    | Then wait for a moment for installation. When the installation is completed, the "WebEx Meet" icon will appear on the phone's screen.                                                                                                    | <ul><li>5. Then wait for a moment for installation.</li><li>6. When the installation is completed, the "WebEx Meet" icon will appear on the phone's screen.</li></ul>                                                                                                    |

### 1.2 Using Inventech Connect System

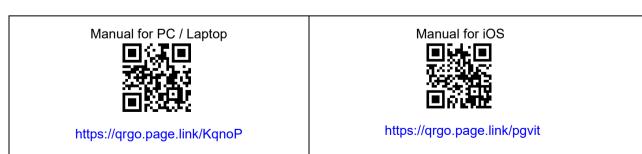

Manual for Web Browser

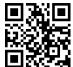

https://grgo.page.link/iZ3ka

Manual for Android

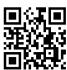

https://qrgo.page.link/vZ4rZ

### 1.2.1 Steps for using Inventech Connect via PC/Laptop are as follow:

- 1. Shareholders click the link to enter Registration for the meeting in the approval notification Email for Inventech Connect.
- 2. Then the system will display information for e-Register. Fill-in the Username and Password that received by email, then click "sign-in" button.
- 3. The system will display the Shareholders' registration information. (\*At this procedure, it will be considered that the Shareholders has already registered to attend the meeting and the number of shares of the Shareholder to be counted as a quorum.) Then click "Go to the registration page to watch the live broadcast via Application Cisco Webex Meeting".
- \*4. The system will display the "Event Information": The Shareholders must fill-in the information on the right side of "Join Event Now" with the following details:
  - The system will display the Shareholders' name or proxies name for First Name.
  - The system will display the Shareholders' registration number (in case of proxy it will display \* after the registration number.
  - Fill-in email address (\*email address must be the same email that register via e-Request).
  - In the "Event Password" the system will set the default value for Shareholders. There is no need to make any changes.
  - Then click "Join Now" button.
  - 5. After that, click "Run a temporary application" to access the Cisco WebEx Meeting application.
  - 6. Click the "Join Event" button (green colour) to join the meeting via Cisco WebEx Meeting Application.
  - 7. The system will display 2 operation screens; one on the left showing live broadcast and the right showing Q&A and Multimedia Viewer functions with the login page of Inventech Connect for e-Voting.
  - 8. Then click the "Continue" button (blue colour) on the right hand side of the Multimedia Viewer function. The system will display the login screen for Inventech Connect and click "Sign in" button.
  - 9. The system will display on Select Agenda, and Shareholders may view which agenda may be voted by clicking the "Select Agenda" (green colour) in corner on the left and bottom.
  - 10. The system will display the status of each agenda voting status: pending.

- 11. When Shareholders wish to vote, choose the agenda to vote. Then the system will show all voting buttons 1. Agree (green colour), 2. Disagree (red colour), and 3. Abstain (orange colour), To cancel the last vote, Press the blue button. "Do not submit vote" (blue colour) (This means that your most recent vote will be equal to not voting, or your vote will be determined by the agenda result)
- 12. Shareholders can conduct a review of the votes on an agenda basis. When the voting results are closed, select the agenda you want to review, and then the system will display a graph and a table showing voting information of the selected session.
- \*13 In the event that a Shareholder has been authorized by multiple accounts, select "User Icon" and click on the "Switch Account" button to access other accounts.

  Votes and guorum will not be removed from the meeting.
- \*14. Shareholders may leave the meeting by selecting the "User Icon" and click "Leave Meeting" button.
  - \*If the Shareholder leaves the meeting during the meeting, the system will remove the right to vote of such a shareholder from the meeting on the agenda that has not yet been processed.

### 1.2.2 Steps for using Inventech Connect for e-Voting via Mobile Device

>>Screen 1: Live Broadcast by the Company

- 1. Shareholders click the link to enter Registration for the meeting in the approval notification Email for Inventech Connect.
- 2. After that the system will display the e-Register page, the Shareholders must fill-in Username and Password that received by email, the click "Sign-in".
- 3. Upon successful registration, the system will display shareholder registration information. (\*At this procedure, it will be considered that the Shareholders has already registered to attend the meeting and the number of shares held by such shareholders shall be counted as a quorum.) Then click to registration page to join the meeting via Cisco WebEx Meeting Application.
- 4. The system will display Event Information, then click "Join"
- 5. Then fill-in information in Display Name and Email Address, then click "OK"
- 6. Click "Join" (green) to attend the meeting via Cisco WebEx Meeting Application.

# \*\*If Shareholders wish to use Inventech Connect, switch the browser to use 2<sup>nd</sup> Screen as below: >>Screen 2: Using Inventech Connect

- Shareholders must click the link for registration (For Shareholders who do not want to view the live meeting) from the notification email for Inventech Connect or URL for e-Voting function which was sent from Administrator via "Chat" function in application Cisco Webex Meeting.
- 2 Enter Username and Password from the request approval notification email, then click "Sign in" button.

- 3 The system will display "Select Agenda" icon, and Shareholders may view which agenda may be voted by clicking the "Select Agenda" (green) in corner on the left and bottom.
- 4. The system will display the status of each agenda voting status: pending.
- 5. When Shareholders wish to vote, choose the agenda to vote. Then the system will show all voting buttons
  - Agree (green colour),
  - 2) Disagree (red colour) and,
  - 3) Abstain (orange colour)

To cancel the last vote, Press the blue button. "Do not submit vote" (blue colour) (This means that your most recent vote will be equal to not voting, or your vote will be determined by the agenda result)

- 6. Shareholders can conduct a review of the votes on an agenda basis. When the voting results are closed, select the agenda you want to review, and then the system will display a graph and a table showing voting information of the selected session.
- \*7. In the event that a Shareholder has been authorized by multiple accounts, select "User Icon" and click on the "Switch Account" button to access other accounts. Votes and quorum will not be removed from the meeting.
- \*8. Shareholders may leave the meeting by selecting the "User Icon" and click "Leave Meeting" button.
  - \*At this step, if the Shareholder leave the meeting during the meeting, the system will remove the right to vote of the Shareholders from the meeting on the agenda that has not yet been processed.
- 9. The electronic conference system will be available on April 29, 2022 at 07.00 hours (2 hours before the opening of the meeting). Shareholders or proxy holders shall use the provided Username and Password and follow the instruction manual to access the system.
- 10. The functionality of the electronic conferencing system (Cisco Webex Meeting) and Inventech Connect is dependent on the internet system supported by shareholders or proxies. Including equipment and/ or program of the device. Please use the device and/or the following programs to operate the system.
  - Recommended internet speed should be at least 4 Mbps;
  - Mobile phones/tablet devices with Android operating system that supports android 6.0 version or above, or mobile phones/tablet devices with IOS operating system that supports IOS 10.0 version or above;
  - Desktop computer/notebook with Window operating system that supports Window 7 or above, or desktop computer/notebook with MAC operating system that supports OS X 10.13 or above.;
  - Internet Browser: Firefox or Chrome (recommended) or Safari.

How to check the operating system version

- For Android: Choose settings or additional settings > About Phone > Software or Android version information;
- For iOS: Selecting Settings > General > About > Version

### Remark:

- 1. The Shareholders must fill-in the Username and Password that received via email for register and join the meeting, at this procedure, it will be considered that the Shareholders has already registered to attend the meeting, (if Shareholders do not register to attend the meeting, your shares will not be counted as a quorum, and you cannot vote or watch the live meeting). Also, if the Shareholders leave the meeting during the meeting by pressing the "leave the meeting" button, the system will remove the votes of the Shareholders from the quorum of the meeting.
- 2 The Shareholders must prepare the Email Address for e-Request to obtain
  - 1) Link of Registration for the meeting
  - 2) Username and Password for attending the meeting.
- 3. The required information must be aligned with the information as of the record date that provided by Thailand Securities Depository Co., Ltd (TSD).

For a troubleshooting related to the system, please contact:

- Tel: (662) 931-9133 (1 lines) on business days and hours from 08.30-17.30 hours as from April 11-28, 2022.
- Tel: (662) 931-9133 (2 lines) from 07.00 hours as from April 29, 2022 until the Meeting has ended

## Flowchart for the Meeting Attendance via e-Meeting

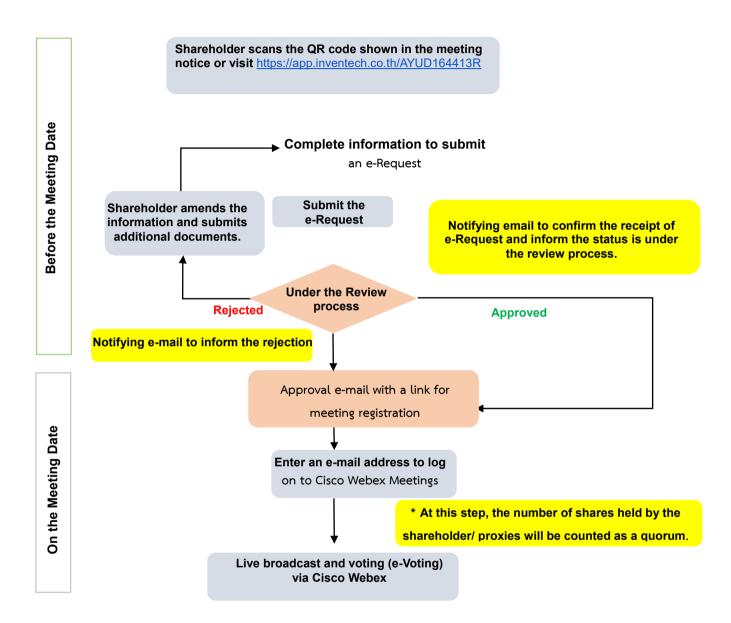

### Note

 1. For a proxy appointed by multiple shareholders:
 Such proxy may press the "Switch Account" button to log into other accounts, and the votes and the meeting quorums of previously used accounts will still be included as the base number of votes.

### 2. Leaving the meeting

- Meeting participants may press the "Leave Meeting" button to leave the meeting. As such, the votes of shareholders/proxies will be annulled for the remaining agenda items that have not yet been voted on.